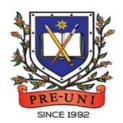

# Pre-Uni New College

Head Office: 5 The Crescent, Strathfield NSW 2135 PH: 9746 7000 FAX: 9746 6999 Email: info@newcollege.com.au Website: newcollege.com.au / www.cyberschool.com.au

# Welcome to Pre-Uni New College Cyberschool?

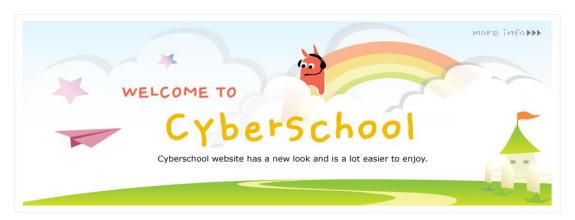

Cyberschool is a special e-learning website (<a href="www.cyberschool.com.au">www.cyberschool.com.au</a>) hosted by Pre-Uni New College and provides the extensive educational services to help students revise their entire Pre-Uni New College class work. Students can register for their own Cyberschool account to access its services.

Services vary depending on the course registered, and each service has its due date so students should enjoy all provided services until expiry as there is no extension.

#### Once registered Year 5 WEMT Course, students can:

- download Module Answers until the last day of next holiday.
- watch Video Lessons for revision within given period.
- try online quizzes (S.O.Q) to revise their module concepts during the term.
- try weekly Vocabulary Tests to assess knowledge of the meaning and use of the words during the term.
- try weekly TS/MR Homework Questions for extra practice during the term.
- > try **WEMT Re-Writing** on Lesson & Review weeks and gets additional feedback.
- try GA Practice for Scholarship Test and Reading 310 for more practice during the term.
- attempt online Term Test on Week 8, download Term Test Report during the Term Test Review period and review up to 10 questions missed in Maths/TS term tests.

#### Once registered Year 5 STTC Course, students can:

- try 1+1 Reading test questions for extra practice during TS/MR test weeks.
- try GA Practice for Scholarship Test and Reading 310 for more practice during the term.
- review up to 10 questions missed in Maths/TS tests the following week.
- review Top 5 Writing response with teacher's feedback the following week.
- watch Writing Review Video Lesson and do Writing Re-Test during TS/MR test weeks.

#### How can I get my Cyberschool account?

- 1. Go to www.cyberschool.com.au.
- 2. Click 'Register' on the top right corner of the main page.

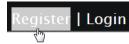

- 3. Enter your student id number, date of birth and email address in the registration fields. Click the 'Submit' button.
- 4. Once you have submitted, you will be given a verification email, where it will contain the activation link.
- 5. Check your email inbox to find the verification email from the Cyberschool team. If you can't find it in your inbox, check the junk folder. It will be there, if so, unmark it as junk.
- Click on the activation link. If the link doesn't work, copy and paste the link into the address bar of your internet browser and press the enter key.
- The link will open a window for password creation (Sign Up) page. Enter your desired password twice in the following fields and click Submit.
- Once registered, you will be logged into the site. The login status bar is located on the top right of the page which looks like Fig 1 below. If you want to log out, click 'Logout'.
- 9. Next time you want to log in, click 'Login' and enter your student number and password.

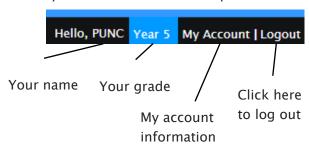

#### I forgot my password.

1. Click 'Login' at the top right of the page.

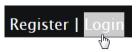

- 2. Click 'Forgot your password?' menu next to the Login button.
- 3. Enter your student id number, date of birth, email address and click 'Submit'.
- 4. Check your email account for your temporary password.
- 5. Log on to the Cyberschool with your temporary password.

#### How can I change my password?

Log on to the Cyberschool and click 'My
 Account' on the top right corner of the main page.

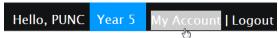

- 2. Click 'Change my password' menu and enter new password twice then click 'Submit'.
- 3. A confirmation message will appear.

Scan the code below to check out how to register for the Cyberschool website!

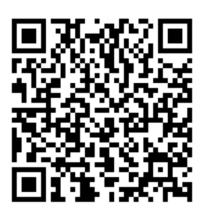

#### What is GA Practice for Scholarship Test?

GA Practice for Scholarship Test is a new online self-paced test practice that is designed for students who want to build a solid foundation for general ability skills, especially for the preparation of the AAS, ACER or Edutest private school scholarship tests.

The tests cover both verbal and non-verbal reasoning skills and each section is categorised into a comprehensive number of question types. By taking this tests, students will be able to do thorough study of almost all possible question types and complete a variety of practical, challenging and mind-stimulating questions.

Students currently taking our regular term course in NSW can take this course for free until the next term begins.

#### **How to Do Vocabulary Test**

1. Click the 'GA for Scholarship' below 'My Test' on the top menu bar.

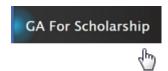

- 2. [Fig. 1] Watch the tutorial video that shows stepby-step instructions on how to access and take the test.
- 3. [Fig. 2] Click 'Start' of each category test.

- 4. Read the instructions and when you are ready, click 'Start.'
- 5. The questions will appear on the screen. When you finish all the questions, click the 'Finish' button at the bottom right corner.
- 6. [Fig. 3] Click the test score to review all questions. Reattempting test is available by clicking 'Re-Test' button.

[Fig. 1]

# Watch the tutorial video before attempting tests. How to study with GA Practice for Scholarship T How to do GA practice for Scholarship Test How to do GA practice for Scholarship Test Pre - Uni New College Watch on Youlfube

[Fig. 2]

# **GA Practice for Scholarship Test**

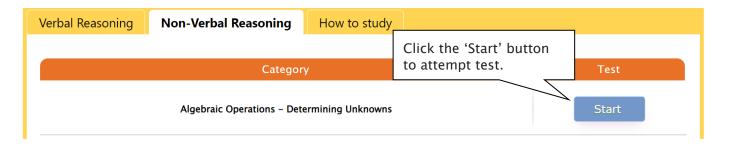

[Fig. 3]

# **GA Practice for Scholarship Test**

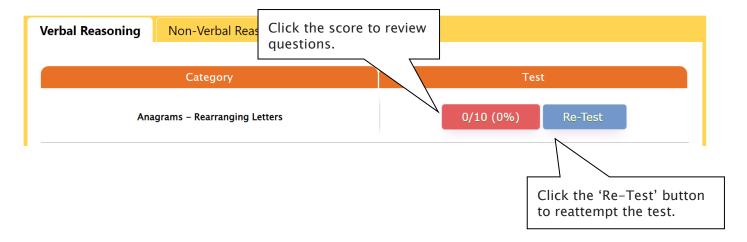

#### What is Reading 310 Test?

Reading 310 Test is a new online self-paced test practice that is designed for students to help them enhance their reading comprehension skill for the preparation of selection tests like OC, selective school placement and private school scholarship tests.

Each test contains a comprehensive number of reading questions covering inference skills for reading with short passage, true/false, gapped texts etc. Students can log in to Cyberschool and attempt up to 10 tests during the term. By completing tests, students will be able to do thorough study of important question types and complete a variety of challenging reading skill questions.

Students currently taking our regular term course in NSW can take this course for free until the next term begins.

#### **How to Do Vocabulary Test**

1. Click the 'Reading 310' below 'My Test' on the top menu bar.

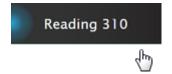

- 2. [Fig. 1] Watch the tutorial video that shows step- 6. [Fig. 3] Click the test score to review all by-step instructions on how to access and take the test.
- 3. [Fig. 2] Click 'Start' of each test.

- 4. Read the instructions and when you are ready, click 'Start.'
- 5. The questions will appear on the screen. When you finish all the questions, click the 'Finish' button at the bottom right corner.
- questions. Reattempting test is available by clicking 'Re-Test' button.

[Fig. 1]

#### Reading 310

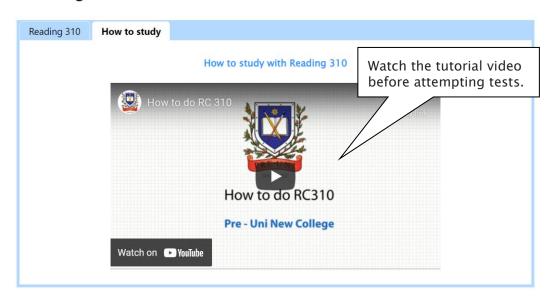

[Fig. 2]

# Reading 310

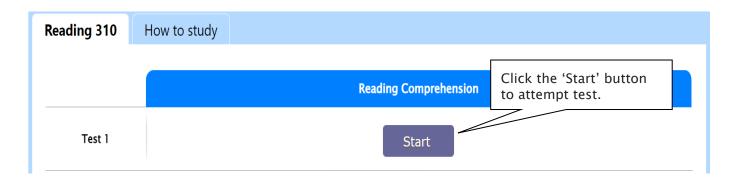

[Fig. 3]

# Reading 310

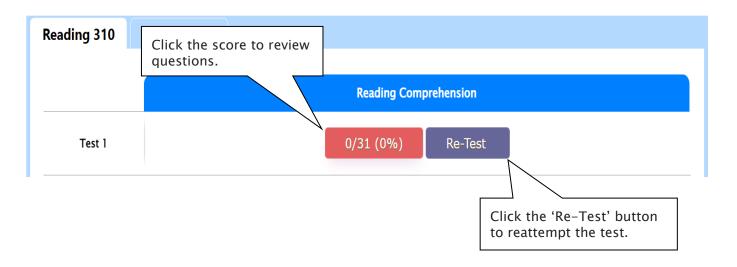

#### Year 5 WEMT Course

#### **How to Download Module Answers**

1. Click on the 'Material' menu in the top navigation bar.

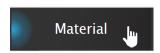

- 2. [Fig. 1] Click on the answer icon for the desired 2. [Fig. 2] Click on the lesson icon for the subject and the file download will start.
- 3. Module Answers will expire at the end of next holiday. Please note the date and remember to access them when available.

#### Scan the code below to check out how to download Module Answer!

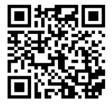

#### How to View the Video Lessons

1. Click on 'Video Lesson' menu in the top navigation bar.

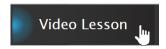

desired subject.

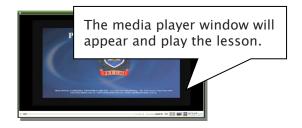

3. Each Video Lesson will be available for three weeks from every Saturday for the corresponding module.

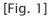

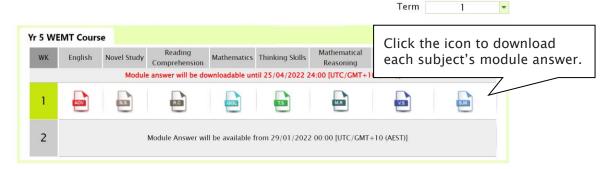

[Fig. 2]

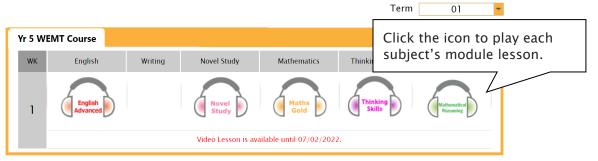

#### What is S.O.Q?

The **S.O.Q** (Special Online Quiz) service will enable students to practise their revision questions online at their own pace.

4 quizzes will be uploaded in weeks **2** (Modules 1&2), **4** (Modules 3&4), **6** (Modules 5&6) and **8** (Modules 7&8) of the course. Each quiz will have 10 Maths, 10 English and 10 Thinking Skills questions. Although it is not compulsory, we encourage students to complete all S.O.Q to build up a solid foundation in each area.

The **Special Online Quiz** will expire at the end of every term. Please note the date and remember to access them when available.

#### How to Do S.O.Q

1. Click the 'S.O.Q' below 'My Test' on the top menu bar.

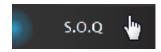

- 2. [Fig. 1] Click 'Start' button on the subject you want to attempt.
- Read the instructions and when you are ready, click 'Start'.
- 4. The quiz questions will appear on the screen. When you finish all the questions, click the 'Finish' button at the bottom right corner.

5. [Fig. 2] Test results and review service are accessible at 'Online Test' section.

If the test mark is '0', 'Re-Test' button will appear to reset the test.

Reattempting test is available by clicking 'Practice' button next to the 'Test Review'. This will not affect to the original score.

6. [Fig. 3] S.O.Q completion chart will be included on the Term Test Report, so please finish all tests by Week 9 of the term.

[Fig. 1]

# Special Online Quiz

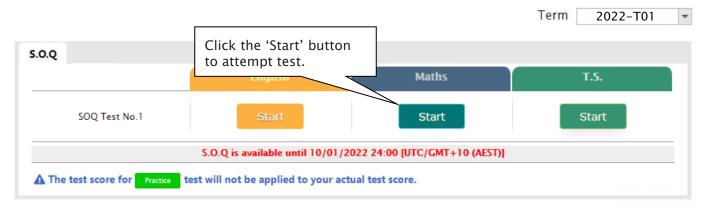

[Fig. 2]

# Special Online Quiz

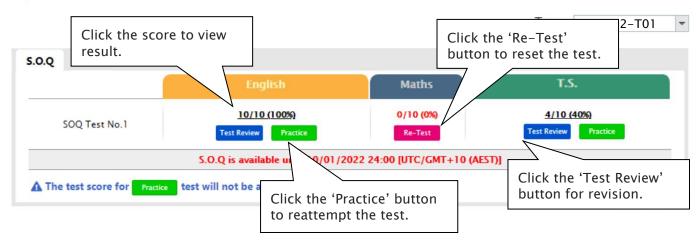

[Fig. 3]

| Special Online Quiz |                                                                                                    |          |      |      |  |  |  |  |  |
|---------------------|----------------------------------------------------------------------------------------------------|----------|------|------|--|--|--|--|--|
| Subject             | No. 1                                                                                                    | No.2     | No.3 | No.4 |  |  |  |  |  |
| English             | ⊜                                                                                                    | <b>②</b> | ☺    | (2)  |  |  |  |  |  |
| Mathematics         | <b>\(\text{\text{\tin}\text{\text{\tetx{\text{\text{\text{\text{\text{\text{\text{\text{\text{\text{\text{\text{\text{\text{\text{\text{\text{\text{\text{\text{\text{\text{\text{\text{\text{\text{\text{\text{\text{\text{\text{\tetx{\text{\text{\texi}\text{\text{\texi}\text{\text{\text{\text{\ti}\text{\text{\text{\text{\text{\texi}\tiex{\tiin}\tint{\tiin}\tintt{\text{\text{\text{\text{\texi}\text{\texi}\text{\texi</b> | ☺        | ☺    | ⊜    |  |  |  |  |  |
| T.S.                | ☺                                                                                                    | ☺        | ☺    | ⊜    |  |  |  |  |  |
| Combined Score      | ⊜                                                                                                    | ⊜        | ⊜    | ⊜    |  |  |  |  |  |

#### What is Vocabulary Test?

Building a strong vocabulary is critical as it improves all areas of communication and leads them to succeed in future selection tests like OC and selective high school exam. Students with high vocabulary skills tend to have high comprehension scores in English and thinking skills tests.

For these reasons, Cyberschool is offering students the online vocabulary test each week. Students study and memorise a set of word list in the Vocabulary Skills module during the week and take the test to assess their knowledge of the meaning and use of those words.

The **Vocabulary Test** will expire at the end of every term. Please note the date and remember to access them when available.

#### **How to Do Vocabulary Test**

1. Click the 'Online Test' below 'My Test' on the top menu bar.

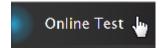

- 2. [Fig. 1] Click 'Start' of each module's test.
- Read the instructions and when you are ready, click 'Start.'
- 4. The questions will appear on the screen. When you finish all the questions, click the 'Finish' button at the bottom right corner.

- 5. [Fig. 2] Go to 'My Result' below 'My Page' menu bar to view your results and worked solutions.
- 6. [Fig. 3] Test results and review service are accessible at 'Online Test' section as well.

If the test mark is '0', 'Re-Test' button will appear to reset the test.

Reattempting test is available by clicking 'Practice' button next to the 'Test Review'. This will not affect to the original score.

Online Test

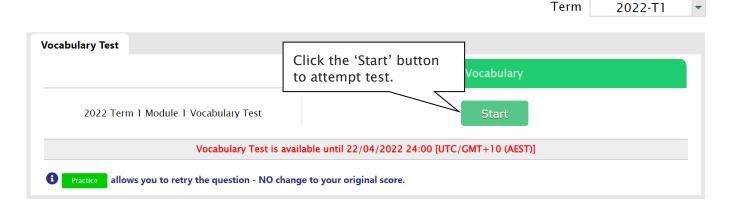

[Fig. 2]

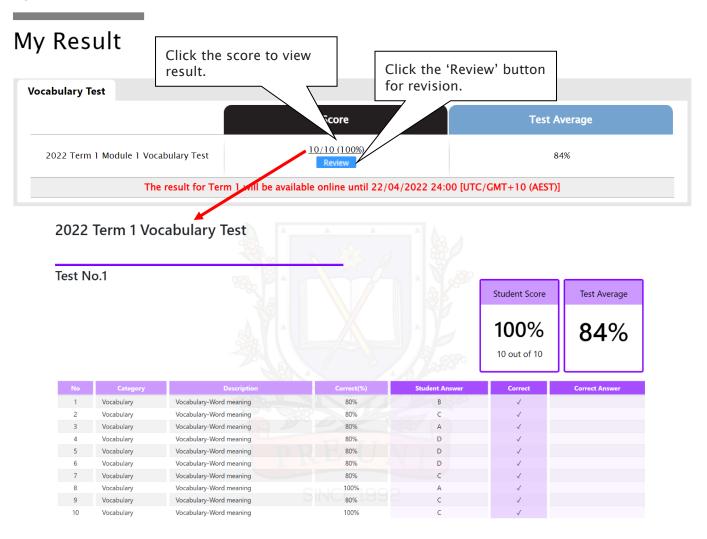

[Fig. 3]

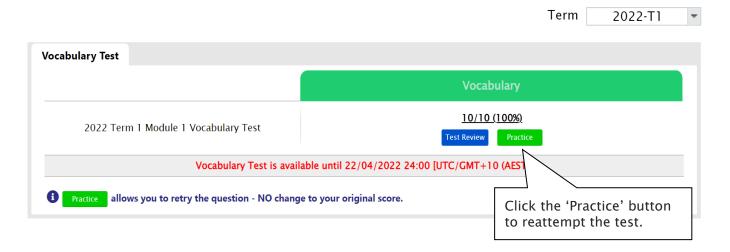

#### What is TS/MR Homework Question?

For more practice on Mathematical Reasoning and Thinking Skills, Year 5 WEMT course students will be able to attempt 5 questions each as a homework every week.

The **TS/MR Homework Question** will expire at the end of every term. Please note the date and remember to access them when available.

#### **How to Complete Homework Question**

1. Click the 'Online Test' below 'My Test' on the top menu bar.

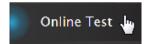

- 2. [Fig. 1] Click 'Start' of each module's test.
- Read the instructions and when you are ready, click 'Start.'
- 4. The questions will appear on the screen. When you finish all the questions, click the 'Finish' button at the bottom right corner.

- 5. [Fig. 2] Go to 'My Result' below 'My Page' menu bar to view your results and worked solutions.
- 6. [Fig. 3] Test results and review service are accessible at 'Online Test' section as well.

If the test mark is '0', 'Re-Test' button will appear to reset the test.

Reattempting test is available by clicking 'Practice' button next to the 'Test Review'. This will not affect to the original score.

[Fig. 1]

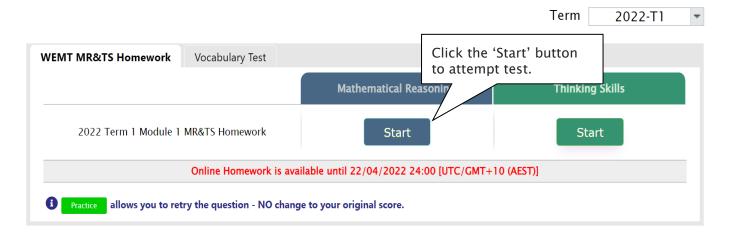

[Fig. 2]

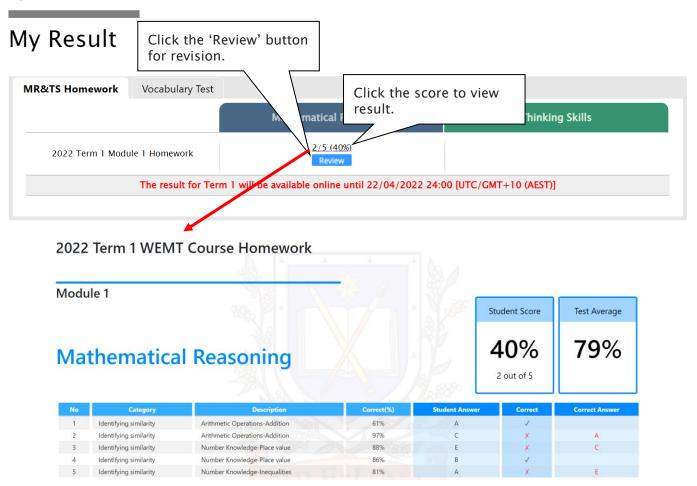

[Fig. 3]

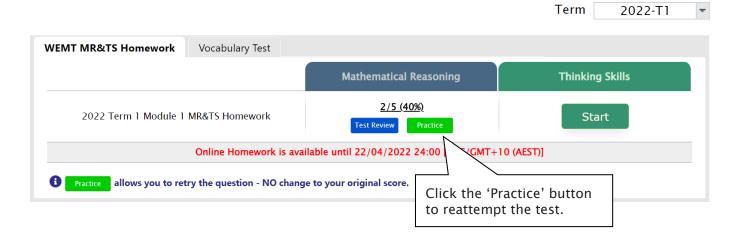

#### What is Year 5 Standard WEMT Re-Writing?

To make students engage more deeply with the WEMT writing modules, Year 5 writing lesson format has been updated as below.

- ➤ WRITING WEEK (weeks 1, 3, 5...): Students complete their writing module in class under teacher's guidance and submit for teacher's marking and feedback.
- LESSON & REVIEW WEEK (weeks 2, 4, 6...): Teachers return the marked writing to students with feedback. They then discuss more in-depth with students using the review module.

In addition to writing activity in class, Cyberschool will provide Year 5 Standard WEMT Advanced students with a new online rewriting service from this term. Students are encouraged to use this new service to get more feedback on their writing for further improvement.

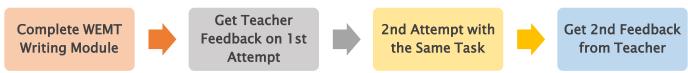

After reviewing the previous week's writing module with your teacher, you can attempt the same module task again at home. Log in to Cyberschool and submit your rewriting by the due date. Your teacher will then assess it and provide additional feedback.

#### How to Do WEMT Re-Writing

- 1. Go to 'Online Test' below 'My Test' on the top menu bar.
  - Online Test 🎍
- 2. [Fig. 1] Click 'WEMT Re-Writing' tab at the top of the test window. Click 'Start' button under Writing to begin writing.
- 3. Read the instructions and when you are ready, click 'Start.'
- 4. Click 'Start' of each module's test. Type your writing within given time and submit the writing by clicking 'Finish' button.
- 5. [Fig. 2] Go to 'My Result' below 'My Page' menu bar to view your total score and teacher feedback.

[Fig. 1]

# Online Test Click the 'Start' button to reattempt the writing task. WEMT Re-Writing Year 5 WEMT Module 1 Re-Writing Start

[Fig. 2]

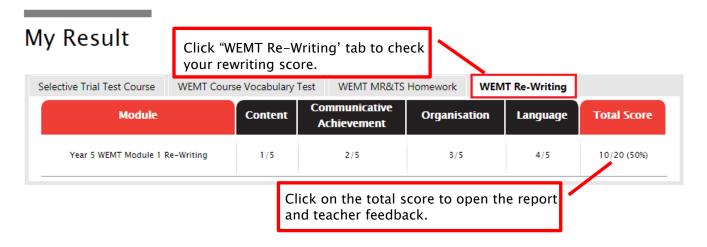

#### Year 5 Standard WEMT Re-Writing - FAQ

- Q. Who can access the WEMT rewriting service?
- A. It's for <u>Year 5 Standard WEMT (Advanced) students in New South Wales</u>. <u>Not</u> applicable for the Cyber WEMT and other grade students.
- Q. When and how long can I access the WEMT rewriting service?
- A. The service will open on 'Lesson & Review' week (weeks 2, 4, 6, 8 and 10) and available until the expiry date of each module.
- Q. Is there a time limit for rewriting?
- A. Yes, you will have 30 minutes to type and submit your writing. If you feel like you don't have enough time to do it in 30 minutes, you may type your writing on a separate program (like word or notepad) before accessing the service, and copy/paste into the rewriting text section and submit.
- Q. After submitting my rewriting, how can I check the outcome?
- A. Once your teacher finished the assessment of your rewriting (usually 1 week later), you can check it at 'My Result' page.

#### What is the Online Term Test and Test Review?

Year 5 WEMT course students will take the term tests in week 8 of each term. Term test is for assessment and subsequent reporting — generating valuable feedback for students and parents, this also will be the only indicator of next term's class allocation.

Students must complete all tests within the test opening period as there will be NO catch-up tests available after the test period.

Term test reports will be sent out to the parents by email at the end of the term. The report contains the information about total marks, achievement level (position), comprehensive comments on each test component and students' Special Online Quiz (S.O.Q) scores. Students must complete all S.O.Q by Week 9 to make the scores available on their report.

Students can access the term test review service during the first week of each school holiday period and review the (max 10) Maths and Thinking Skills term test questions they missed. They are encouraged to revise all questions it provides and build up a solid foundation before their next term's studies.

#### How to Complete the Online Term Test

- 1. Login to the Cyberschool during the online term 4. Read the test instruction and when you're test period.
- 2. Move your mouse cursor on the 'My Test' menu and click 'Online Test'. Click 'Term Test' tab at the top of the screen.

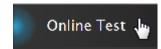

3. [Fig. 1] You will then see the test subjects and start buttons like below. Click 'Start' button to begin the test.

- ready, click 'Start' at the bottom of the screen.
- 5. Read each question carefully and show your answer using the mouse.
- 6. When you completed the test, click 'Finish' button at the bottom right corner.

[Fig. 1]

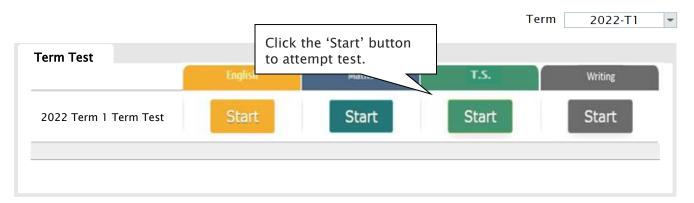

#### **How to Access Term** Test Review

- 1. Login to the Cyberschool during the term test review period.
- 2. Click 'Term Test Review' under 'Test Review' menu in the top menu bar.

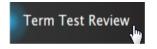

- 3. Read and agree to the Conditions of Use.
- 4. [Fig. 2] Click the test subject Maths or TS, then click the question number to reveal the question and revise.

#### How to Download My Term Test Report

- 1. Login to the Cyberschool during the term test review period.
- 2. Click 'My Result' below 'My Page' menu in the top menu bar.

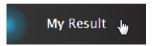

3. Click the download link.

#### **Term Test Review - FAQ**

#### Q. When can I see the questions after the term test?

A. The term test review service will be available <u>during the first week of each school holiday period (Mon-Sun)</u>. Please don't miss out the service during the first week of each school holiday.

#### Q. I can't see any question. What's the problem?

A. The service retrieves the questions you incorrectly answered in the Maths and Thinking Skills tests. Therefore, if there is no test result of you (i.e. you didn't take the test or your test hasn't been marked yet.), it does not show any question.

#### Q. I can't find the question I want to see.

A. It shows maximum of 10 questions based on your term test result. If you missed out more than 10 questions, the hardest 10 questions are selected for your review. If the question you want to see is not harder than the chosen 10 questions, it will not appear.

#### Q. When I click the 'My Result' menu, it says 'no result available'.

A. My Result service is available during the term test review period only. When the review period has expired, it's not accessible.

[Fig. 2]

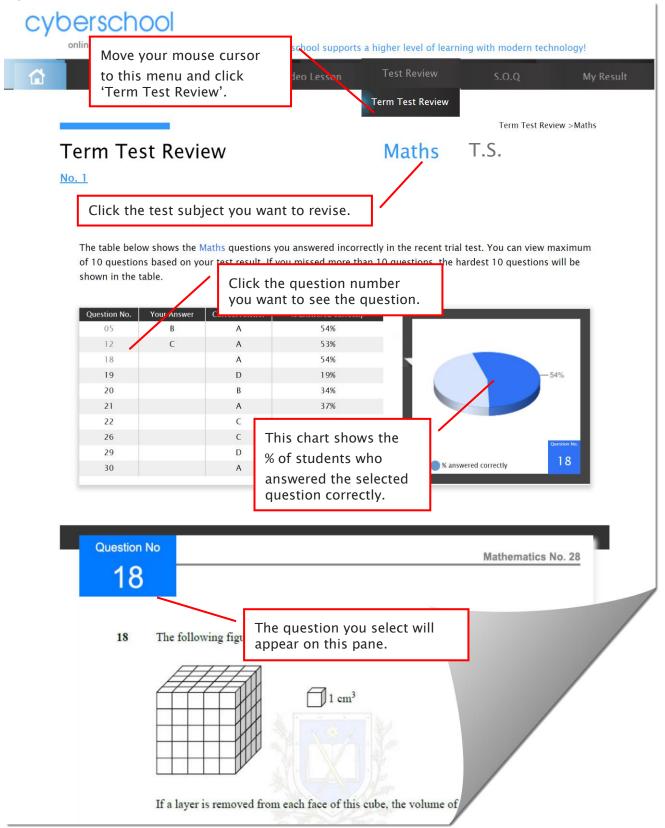

Below is the Overall Cyberschool Service Schedule for 2022 Term 1 Year 5 WEMT Course.

| Week   | Module Answer<br>Vocabulary Test<br>Homework<br>Question | S.O.Q         |               | e-Writing<br>T Advance Only | Term          | Test        | Video Lesson  |             |
|--------|----------------------------------------------------------|---------------|---------------|-----------------------------|---------------|-------------|---------------|-------------|
|        | Service Start                                            | Service Start | Service Start | Service End                 | Service Start | Service End | Service Start | Service End |
| Week 1 | 22/01/2022                                               |               |               |                             |               |             | 22/01/2022    | 14/02/2022  |
| Week 2 | 29/01/2022                                               | 29/01/2022    | 29/01/2022    | 04/02/2022                  |               |             | 29/01/2022    | 21/02/2022  |
| Week 3 | 05/02/2022                                               |               |               |                             |               |             | 05/02/2022    | 28/02/2022  |
| Week 4 | 12/02/2022                                               | 12/02/2022    | 12/02/2022    | 18/02/2022                  |               |             | 12/02/2022    | 07/03/2022  |
| Week 5 | 19/02/2022                                               |               |               |                             |               |             | 19/02/2022    | 14/03/2022  |
| Week 6 | 26/02/2022                                               | 26/02/2022    | 26/02/2022    | 04/03/2022                  |               |             | 26/02/2022    | 21/03/2022  |

| Week    | Module Answer<br>Vocabulary Test<br>Homework<br>Question | S.O.Q         | WEMT Re-Writing |             | Term          | Test        | Video Lesson  |             |
|---------|----------------------------------------------------------|---------------|-----------------|-------------|---------------|-------------|---------------|-------------|
|         | Service Start                                            | Service Start | Service Start   | Service End | Service Start | Service End | Service Start | Service End |
| Week 7  | 05/03/2022                                               |               |                 |             |               |             | 05/03/2022    | 28/03/2022  |
| Week 8  | 12/03/2022                                               | 12/03/2022    | 12/03/2022      | 18/03/2022  | 12/03/2022    | 18/03/2022  | 12/03/2022    | 04/04/2022  |
| Week 9  | 19/03/2022                                               |               |                 |             |               |             | 19/03/2022    | 11/04/2022  |
| Week 10 | 26/03/2022                                               |               | 26/03/2022      | 01/04/2022  |               |             | 26/03/2022    | 18/04/2022  |
| Week 11 | 02/04/2022                                               |               |                 |             |               |             | 02/04/2022    | 25/04/2022  |
| Week 12 | 09/04/2022                                               |               |                 |             |               |             | 09/04/2022    | 02/05/2022  |

DISCLAIMER: SERVICES VARY DEPENDING ON THE COURSE REGISTERED.

Module Answers, S.O.Q and Weekly Vocabulary Test and Homework Question will be available until the last day of Autumn Holiday - 22nd April 2022

### Year 5 Selective Trial Test Course (STTC)

#### How to Access the STTC M.R./T.S. Review

- 1. Log on to the Cyberschool using your student 1. [Fig. 2] Click 'STTC Top 5 Writings' under 'Test number and password.
- 2. Click 'STTC Review' under 'Test Review' menu in the top menu bar.

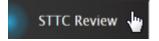

- 3. Read and agree to the Conditions of Use.
- 4. [Fig. 1] The test review page will appear with the test number, questions numbers, correct answers and your child's incorrect answers in the M.R./T.S. tests.
- 5. Click the question number to reveal the question and revise.

#### How to Access the STTC Top 5 Writing

Review' menu in the top menu bar.

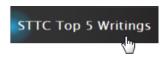

- 2. Click each student's name to see his/her writing.
- 3. Click test number to check writing test paper.
- 4. Click 'Teacher Comment' to see the teacher's comment.
- 5. Revise the writing with teacher comment.

#### **How to Access My STTC Result Page**

1. Click 'My Result' under 'My Page' menu in the top menu bar.

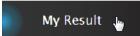

- 2. [Fig. 3] Click 'Selectice Trial Test Course' tab. You will then be able to see following information.
  - raw score of the test (on the next day)
  - online test report (on the next day)
  - ranking of the test (one week later)
  - overall score (after completion of all tests)
  - · overall ranking (after completion of all tests)
  - STTC online review link (when applicable)
- 3. [Fig. 4] Click Youtube video link at the description for more explanation.

[Fig. 1]

The STTC test number is shown here.

Click either M.R. / T.S. to start review.

STTC Review > M.R.

No. 2

The table below shows the Mathematical Reasoning questions you answered incorrectly in the recent test. You can view maximum of 10 questions based on your test result. If you missed more than 10 questions, the hardest 10 questions will be shown in the table.

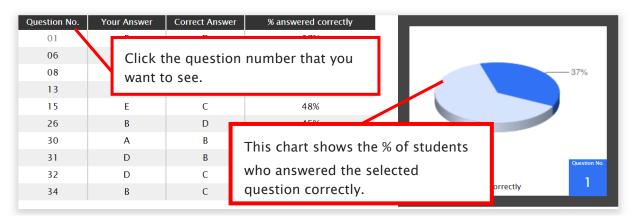

[Fig. 2]

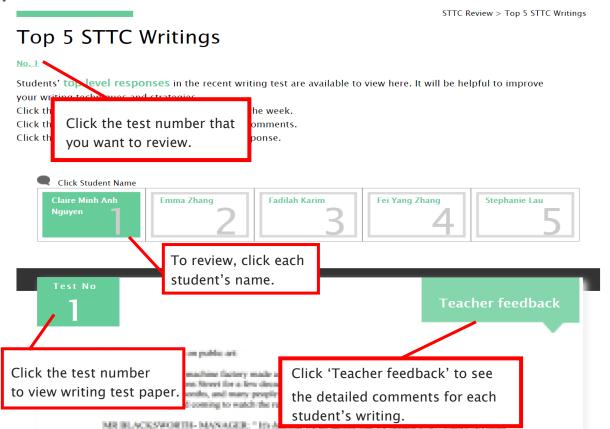

[Fig. 3]

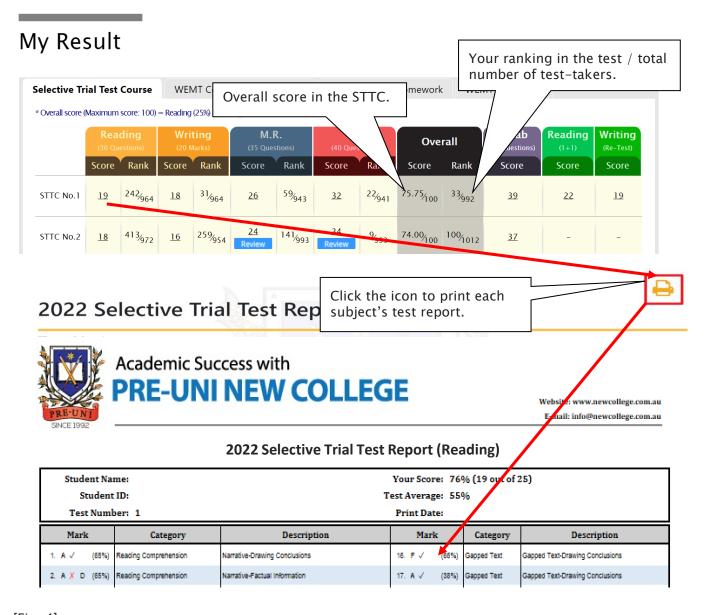

[Fig. 4]

| No | Category                   | Description         | C1(9/)                               |
|----|----------------------------|---------------------|--------------------------------------|
| 1  | Identifying similarity     | Making conclusions  | Click the icon for more explanation. |
| 2  | Identifying similarity     | Arrangement 🖸       |                                      |
| 3  | Detecting reasoning errors | Analysing argument  | 91%                                  |
| 4  | Finding procedures         | Table & Graph 🖸     | 36%                                  |
| 5  | Relevant selections        | Table & Graph 🖸     | 68%                                  |
| 6  | Relevant selections        | Number operations • | 29%                                  |

#### STTC Review & Test Result- FAQ

#### Q. How long can I see the questions once they become available?

A. The questions of each test are available to review for fourteen (14) days only - from the following week of the each test starting date.

#### Q. I can't see any questions. What's the problem?

A. The service automatically retrieves the M.R./T.S. questions you incorrectly answered in the recent STTC session, unless you didn't attend the test, or the test results haven't yet been recorded.

#### Q. I can't find the question I want to see.

A. It shows maximum of 10 Mathematical Reasoning and 10 Thinking Skills questions based on your actual test result. If you missed out more than 10 questions in each test, the hardest 10 questions are selected for your review. If the question you want to see is not harder than the chosen 10 questions already provided, it will not appear.

#### Q. Can I see the questions from earlier tests?

A. The service only provides the recent STTC questions. The 14-day review policy will be strictly implemented, so please don't miss out the review service each test within its review period.

#### Q. Can I see the questions from English test?

A. Only top 5 students' writing with teacher's comment is available to view. By comparing the top 5 students' writing with teacher's comment, you can improve your writing. Please read teacher's comment why those 5 students' writing is selected as the top writings.

#### Q. I can see my test score, but not my rank.

A. Your rank will be shown after gathering all other students' results, which usually takes one week of the test. Please check again on the following Saturday.

#### Q. When can I get my overall ranking and overall score?

A. To be able to produce the correct overall score and ranking, we need to collect all test scores (Reading, Writing, Mathematical Reasoning and Thinking Skills) from all STTC students. Therefore, it usually takes two weeks. Please check them out two weeks later after your test.

#### Q. My Mathematical Reasoning score is 24. Does it mean I got 24% correct answers?

A. No, it's your raw (original) test score – number of questions you answered correctly in the test. So, your Mathematical Reasoning score 24 means you got 69% (24 out of 35) correct answers.

#### Q. How was my overall score calculated?

A. Overall score (Maximum score: 100) = Reading (25%) + Writing(15%) + M.R.(25%) + T.S.(35%)

#### Q. Can I use the overall score to estimate my actual placement score?

A. The actual placement score is complex and require many calculations including test score scaling and moderation of school assessment scores. Your STTC test scores are not scaled and your overall score doesn't count your moderated school marks. Therefore, you <u>cannot</u> directly compare those two marks.

#### Q. I discontinued my STTC. Can I still access my previous STTC results online?

A. No, it's only available during your STTC enrolment period. When you resume your STTC, it will become available again.

#### What is 1+1 Reading?

After completion of reading trial test for the week, students can attempt additional reading test in the following week (M.R./T.S test week). The test will be online format at the Cyberschool and contains 30 questions to be completed in 40 minutes.

The STTC 1+1 Reading service opens during normal term STTC M.R./T.S. trial test weeks only and not available during the holiday course period.

#### How to Do 1+1 Reading

1. Go to 'Online Test' below 'My Test' on the top menu bar.

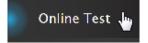

2. [Fig. 1] Click 'STTC-English' tab at the top of the test window. Click 'Start' button under Reading 1+1 to begin the test.

- 3. Read the instructions and when you are ready, click 'Start.'
- 4. Click 'Finish' button at the bottom right corner when completed the test.
- 5. [Fig. 2] Go to the 'My Result' under 'My Page' menu. Click 'Selectice Trial Test Course' tab and test score to review questions.

[Fig. 1]

## **Online Test**

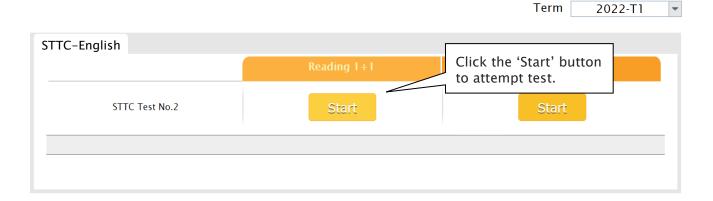

[Fig. 2]

# My Result

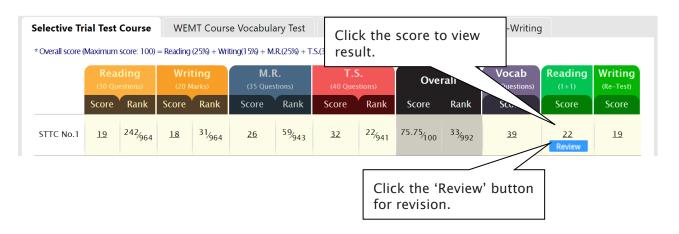

#### What is Writing Review Lesson and Re-Test?

After completion of writing test for the week, its review video will be posted on the Cyberschool 'Video Lesson' page in the following week (M.R./T.S. test week). This lesson video will explain how to pinpoint the writing instructions, plan your writing, keep it structured and get the highest mark.

If your writing trial test score for the week is below the test average mark, you can attempt it again with the same writing task. Type and submit your writing in 30 minutes in the test window. We will then assess your second writing and provide a feedback for further improvement. Please note that the writing retest score does <u>not</u> replace your original writing score.

The STTC Writing Review Lesson and Re-Test service opens during normal term STTC M.R./T.S. trial test weeks only and not available during the holiday course period.

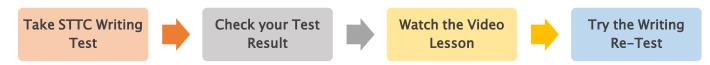

#### **How to Watch Writing Review Lesson**

 Go to 'Video Lesson' on the top menu bar and click 'Yr 5 STTC Writing'. [Fig. 1]

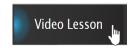

2. Click the video link icon to open the video player and watch the lesson video.

#### **How to Do Writing Re-Test**

1. Go to 'Online Test' below 'Online Test' on the top menu bar.

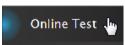

- 2. Click 'STTC-English' tab at the top of the test window. Click 'Start' button under Writing ReTest to begin the test.
- 3. Click 'Finish' button at the top right corner when completed the test.
- 4. Go to the 'My Result' under 'My Page' menu. Click 'Selectice Trial Test Course' tab and test score to check details with teacher comment. [Fig. 2]

[Fig. 1]

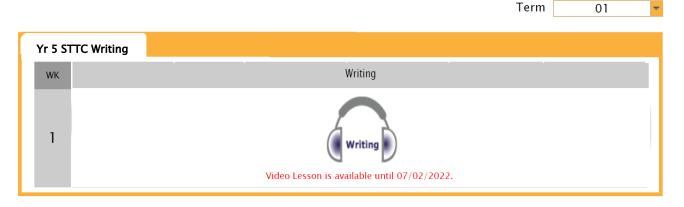

[Fig. 2]

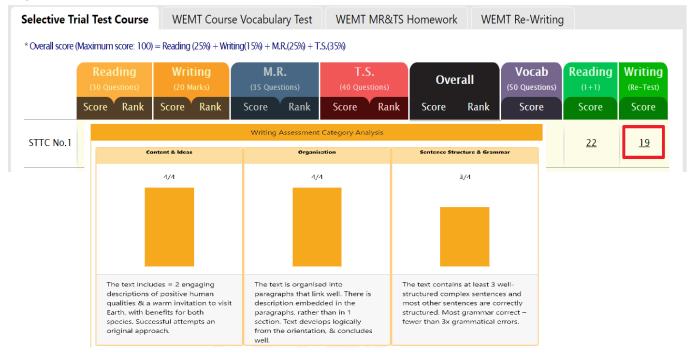

#### 1+1 Reading, Writing Video Lesson & Re-Test - FAQ

- Q. When and how long can I access the 1+1 Reading test, writing review video and retest services?
- A. The services open during normal term STTC M.R./T.S. trial test week (Saturday to Friday) only and not available during the holiday STTC.
- Q. There is no start button for the writing retest in my test window.
- A. If you didn't take the writing test in the previous week, its retest is not available.
- Q. When I go to the online test page, I can't see the STTC tab.
- A. The STTC tab is only visible during the scheduled service period. It's not visible if you discontinued the STTC.
- Q. How long can I review the 1+1 reading test questions?
- A. You will have 14 days from the service opening date for the wrong questions review.

Below is the Overall Cyberschool Service Schedule for 2022 Term 1 STTC Course.

| Test Info | STTC Test<br>No. / Subject                            | Test Review<br>Mathematical Reasoning /<br>Thinking Skills |             | Test Review<br>– Top 5 Writing |                         | 1+1 Reading<br>Writing Video Lesson<br>Writing Re-test |             | Ranking Available |
|-----------|-------------------------------------------------------|------------------------------------------------------------|-------------|--------------------------------|-------------------------|--------------------------------------------------------|-------------|-------------------|
| Week      | , can <b>g</b>                                        | Service Start                                              | Service End | Service Start                  | Service End             | Service Start                                          | Service End |                   |
| Week 1    | Test 1<br>Mathematical Reasoning<br>/ Thinking Skills | 29/01/2022                                                 | 11/02/2022  |                                |                         |                                                        |             | 29/01/2022        |
| Week 2    | Test 1<br>Reading / Writing / Vocab                   |                                                            |             | 09/02/2022                     | 22/02/2022              | 05/02/2022                                             | 11/02/2022  | 05/02/2022        |
| Week 3    | Test 2<br>Mathematical Reasoning<br>/ Thinking Skills | 12/02/2022                                                 | 25/02/2022  |                                |                         |                                                        |             | 12/02/2022        |
| Week 4    | Test 2<br>Reading / Writing / Vocab                   |                                                            |             | 23/02/2022                     | 08/03/2022              | 19/02/2022                                             | 25/02/2022  | 19/02/2022        |
| Week 5    | Test 3<br>Mathematical Reasoning<br>/ Thinking Skills | 26/02/2022                                                 | 11/03/2022  |                                |                         |                                                        |             | 26/02/2022        |
| Week 6    | Test 3<br>Reading / Writing / Vocab                   |                                                            |             | 09/03/2022                     | <mark>22/03/2022</mark> | 05/03/2022                                             | 11/03/2022  | 05/03/2022        |

| Test Info | STTC Test<br>No. / Subject                            | Mathematica   | Test Review<br>Mathematical Reasoning /<br>Thinking Skills |               | Review<br>5 Writing     | 1+1 Re<br>Writing Vid<br>Writing | eo Lesson               | Ranking Available |
|-----------|-------------------------------------------------------|---------------|------------------------------------------------------------|---------------|-------------------------|----------------------------------|-------------------------|-------------------|
| Week      | ,                                                     | Service Start | Service End                                                | Service Start | Service End             | Service Start                    | Service End             |                   |
| Week 7    | Test 4<br>Mathematical Reasoning<br>/ Thinking Skills | 12/03/2022    | 25/03/2022                                                 |               |                         |                                  |                         | 12/03/2022        |
| Week 8    | Test 4<br>Reading / Writing / Vocab                   |               |                                                            | 23/03/2022    | <mark>05/04/2022</mark> | 19/03/2022                       | <mark>25/03/2022</mark> | 19/03/2022        |
| Week 9    | Test 5<br>Mathematical Reasoning<br>/ Thinking Skills | 26/03/2022    | 08/04/2022                                                 |               |                         |                                  |                         | 26/03/2022        |
| Week 10   | Test 5<br>Reading / Writing / Vocab                   |               |                                                            | 06/04/2022    | 19/04/2022              | 02/04/2022                       | 08/04/2022              | 02/04/2022        |
| Week 11   | Test 6<br>Mathematical Reasoning<br>/ Thinking Skills | 09/04/2022    | 22/04/2022                                                 |               |                         |                                  |                         | 09/04/2022        |
| Week 12   | Test 6<br>Reading / Writing / Vocab                   |               |                                                            | 20/04/2022    | 03/05/2022              |                                  |                         | 16/04/2022        |

**DISCLAIMER**: DETAILS OF THE SERVICE SUBJECT TO CHANGE WITHOUT PRIOIR NOTICE.

1+1 READING AND WRITING VIDEO LESSON/RE-TEST SERVICE AVAILABLE ONLY FOR NORAML TERMS.